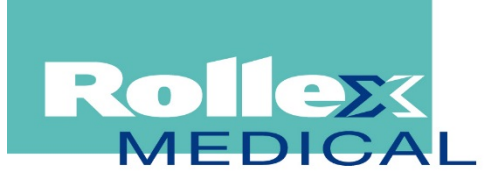

ROLLEX MEDICAL AUSTRALIA PO BOX 170, Mt Kuring-Gai, NSW, 2080, Australia Phone: 1300 880 441 Fax: 02 9457 6516 Web: www.rollexmedical.com.au Email: sales@rollexmedical.com

# **LogTag Quick Start Guide**

This guide will cover how you prepare your LogTag recorders for use, how to start them and how to retrieve and analyse the recorded information.

You can download the full User Guide to explain this in more detail, which also shows you how you can customise LogTag Analyzer's settings to make your work easier.

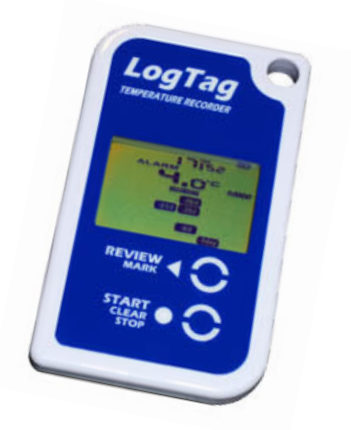

#### Index

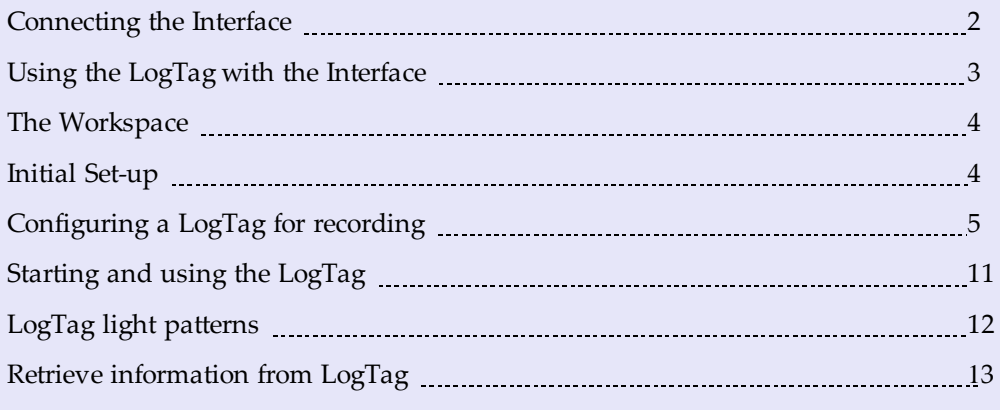

#### **Rollex Medical's Recommended Configuration**

- Set the recording interval to 10 minutes as air temperature changes faster than product temperature and this allows for minor fluctuations
- Set the LogTag to Continuous Readings so no data is lost
- Set a prestart delay of around 15 minutes to allow the logger to cool down to fridge temperature
- Set an alert on a High temperature of 8°C for 2 consecutive readings
- Set an alert on a Low temperature of 2°C for 1 reading
- Enable Power Saving mode in the advanced configuration which dims the display after 30 seconds to save battery life.

### <span id="page-1-0"></span>Connecting the Interface

The interface cradles available from LogTag Recorders connect to either a serial (RS232) port or a USB (Universal Serial Bus) port, depending on the model you purchased.

The ports for serial (RS232) communication devices are typically located at the rear of the computer as shown here:

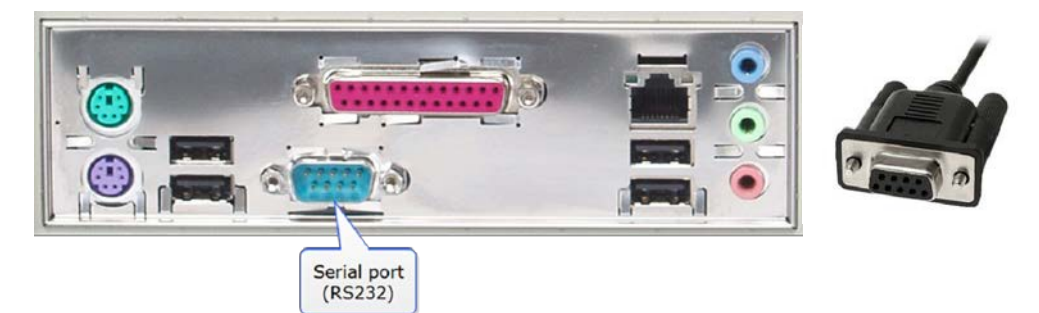

Figure 6: Rear of PC with one serial port (RS232)

Insert the plug into the port with the correct orientation. We recommend you tighten the securing screws when the connector is plugged in so that it does not accidentally pull out during use.

The ports for USB devices are typically also located at the rear of the computer, but you may find other ports at the front or sides of your computer. If you are using a USB hub we recommend it has its own power supply.

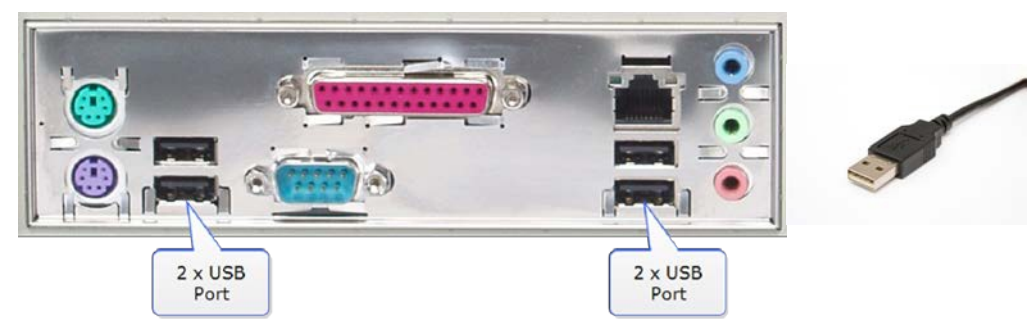

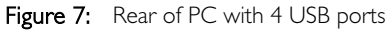

Connectors for USB devices will often display a USB logo such as this one so you can identify them easier:

LogTag Analyzer can communicate with multiple interface cradles at the same time; you may connect as many serial and USB interface cradles as the computer supports, although we find that connecting more than 4 interfaces becomes impractical.

If you install LogTag Analyzer on a computer with no internet connection you must ensure USB interface cradles are not connected until the installation is completed, since the required drivers are installed as part of LogTag Analyzer.

If the software cannot identify a connected USB interface cradle there may have been a problem during the installation of the software. Please refer to the FAQ on the LogTag Recorders website for further information.

# <span id="page-2-0"></span>Using the LogTag with the Interface

Depending on the product you will need one of two different interface cradle types.

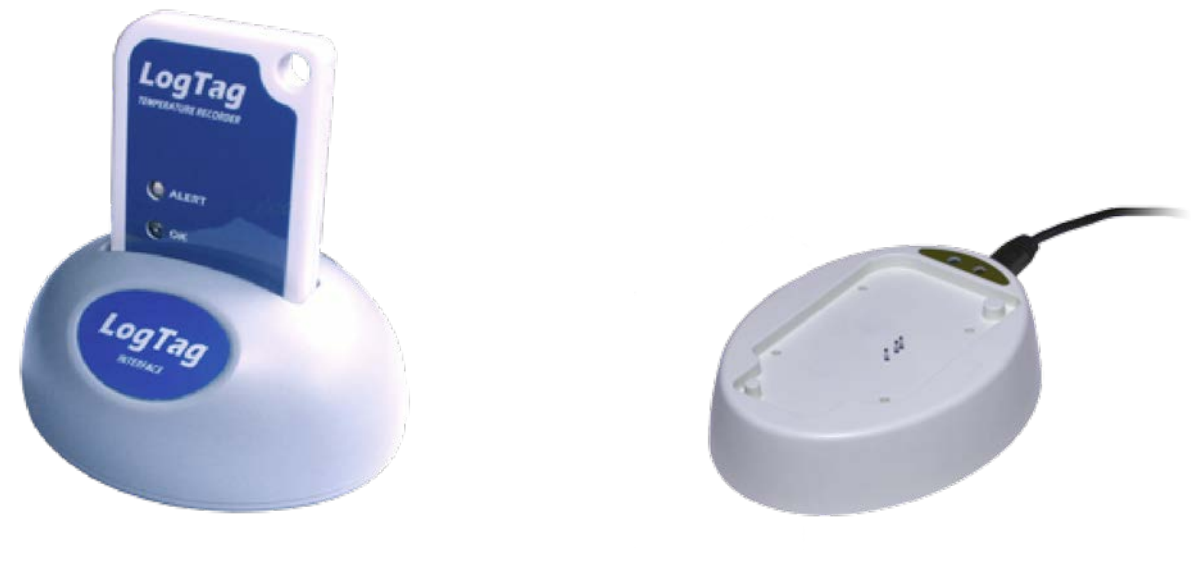

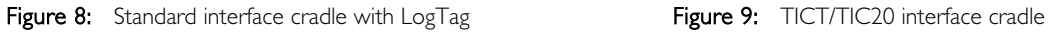

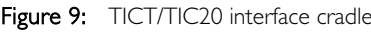

Most products use the standard interface cradle, where the LogTag is inserted into the slot from the top as shown to enable communication. You will be able to see the contact pins inside the slot that meet with the matching contact pads on the LogTag. When inserting a LogTag into the slot you feel a slight resistance as the contacts engage. Removing the LogTag will cause a slight clicking noise as the contacts snap back into their unloaded position.

The indicator products TIC20 and TICT use a special cradle in which the contact pins are exposed at the top. To enable communication locate the indicator's lug on the interface's boss and firmly press it down, so the contact pins pierce through the rear label.

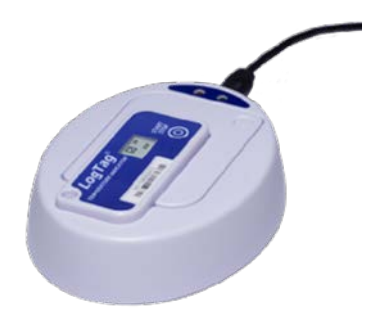

Figure 10: TICT in interface with adapter

You can connect both interface types to your computer at the same time, provided you use different ports.

LogTag Analyzer will automatically download and display any readings or statistics stored inside the LogTag.

The download process will only take a few seconds, but you can stop it if needed by clicking on the button or pressing the ESC key. **Cancel** 

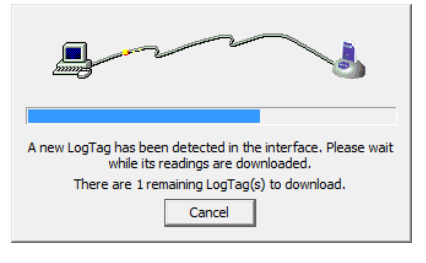

### <span id="page-3-0"></span>The Workspace

Once you have started LogTag Analyzer, the main window will open. From here you have access to menu commands, option settings and many other controls.

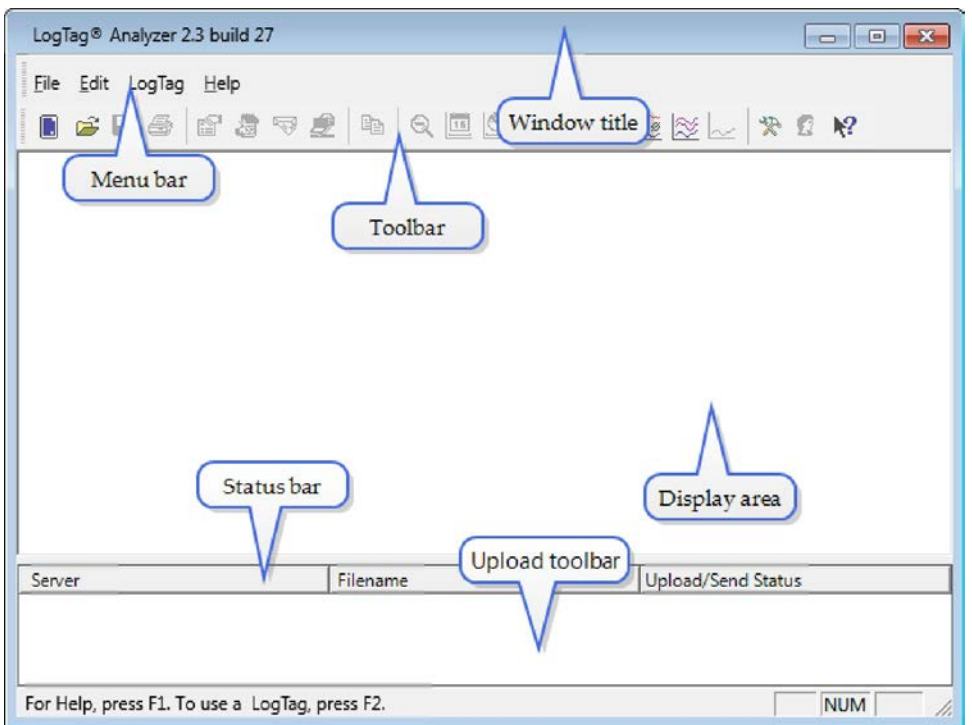

Figure II: LogTag Analyzer Workspace, showing areas of interest

## <span id="page-3-1"></span>Initial Set-up

Before you start configuring and downloading recorders we recommend you customise some of the settings which are available through the Edit-Options menu.

- Define the display language and temperature units used
- Choose how time and date are displayed
- Select how LogTag Analyzer names downloaded files and where these are stored
- Decide which communication ports LogTag Analyzer uses

Sometimes your network administrator will ask you to import settings from a configuration file.

### <span id="page-4-0"></span>Configuring a LogTag for recording

Some of the LogTag products are delivered to you ready to start. Others will need to be configured before they can record data. During the configuration process of a recorder you define settings such as:

- how and when to start recording, how many readings to record and at which interval
- whether to stop recording after a defined number of readings or to record continuously
- what alerts to process and at which temperature limits
- <span id="page-4-1"></span>• if password protection is required for setting up or downloading a recorder

You can use a Wizard to assist in the configuration process [\(see Using the LogTag Access](#page-4-1) [Wizard below\)](#page-4-1) or select LogTag-Configure from the menu [\(see Using the LogTag Menu](#page-4-2) [on the previous](#page-4-2) page).

### Using the LogTag Access Wizard

You can use the LogTag Access Wizard by either clicking on the toolbar icon ( $\Box$ ) or by selecting Wizard from the LogTag menu.

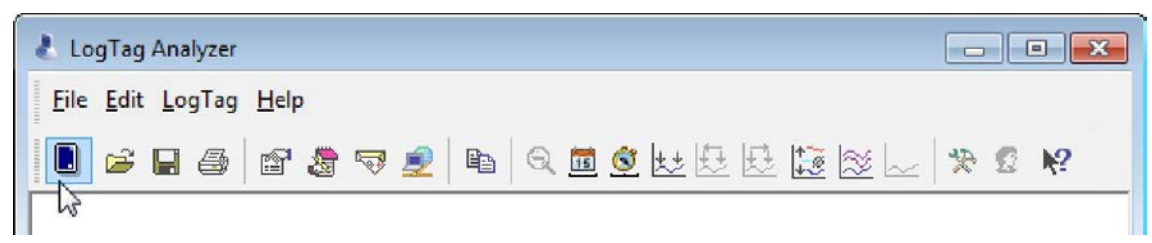

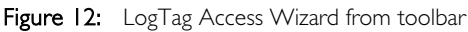

| Configure          | F3 |
|--------------------|----|
| Download           | F4 |
| Hibernate          | F5 |
| Quick Re-configure | F6 |
| Profiles           | F7 |
| Wizard             | F2 |

Figure 13: LogTag Access Wizard from menu

The LogTag Access Wizard performs following tasks:

- 1. The Welcome screen is displayed, giving you information about the process that follows. If you enable the "Do not show me this information again" check box, the screen will not be shown again next time you run the wizard.
- 2. All connected interface cradles are checked for inserted LogTag products. If any of them contain previously recorded data these are downloaded and saved.
- 3. A configuration window is displayed where you can enter details about the next recording trip, such as interval and duration.
- <span id="page-4-2"></span>4. The configuration data entered are uploaded to connected LogTag recorders.

### Using the LogTag Menu

You do not need to use the LogTag Access Wizard to prepare recorders. You can perform the configuration by clicking on Configure from the LogTag menu or by pressing the F3 key.

| Configure          | F3 |
|--------------------|----|
| Download           | F4 |
| Hibernate          | F5 |
| Quick Re-configure | F6 |
| Profiles           | F7 |
| Wizard             | F2 |

Figure 14: Configure LogTag from menu

In this case downloading and saving data from a previous trip is skipped.

- 1. LogTag Analyzer finds all communication ports (USB or Serial) with interface cradles attached.
- 2. It checks all connected interface cradles for inserted LogTag products.
- 3. It displays a configuration window where you can enter details about the next recording trip, such as interval and duration.
- 4. It uploads the configuration data entered into any connected LogTag recorders.

You can also use pre-configured profiles, or quickly re-configure a LogTag with the same settings as used for the previous recording.

### Welcome Screen

First the Wizard has a welcome screen (this is "1" on the Action List). This asks you to make sure you the LogTag is placed firmly in the Interface Cradle.

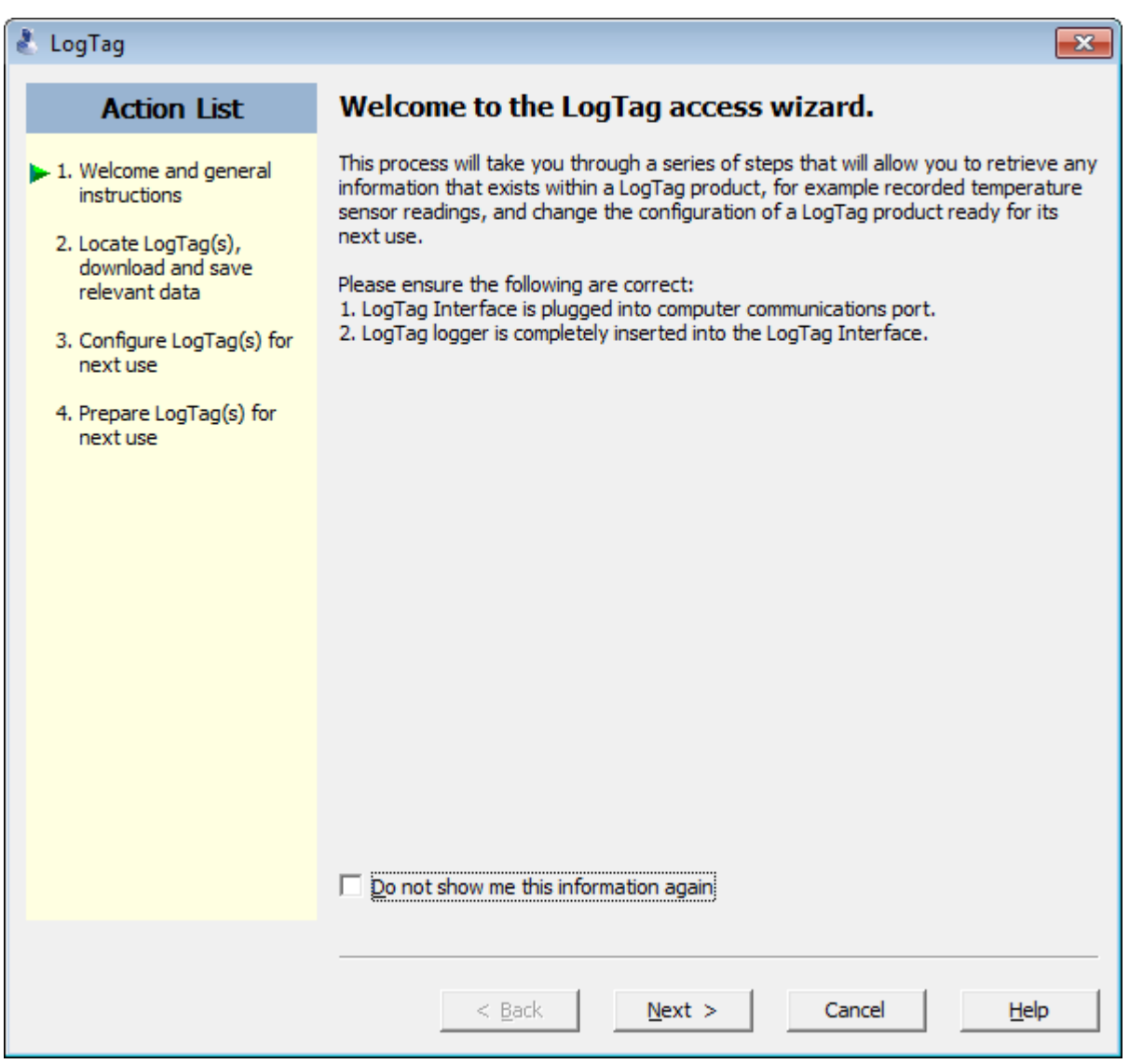

The Wizard is responsible for certain "Action Steps" and these are clearly listed at the left in the wizard window.

To get to the next screen, click on **Next>** and the next wizard screen will appear. The green arrow will indicate you have moved to Step 2.

### Locate LogTag(s), download and save relevant data

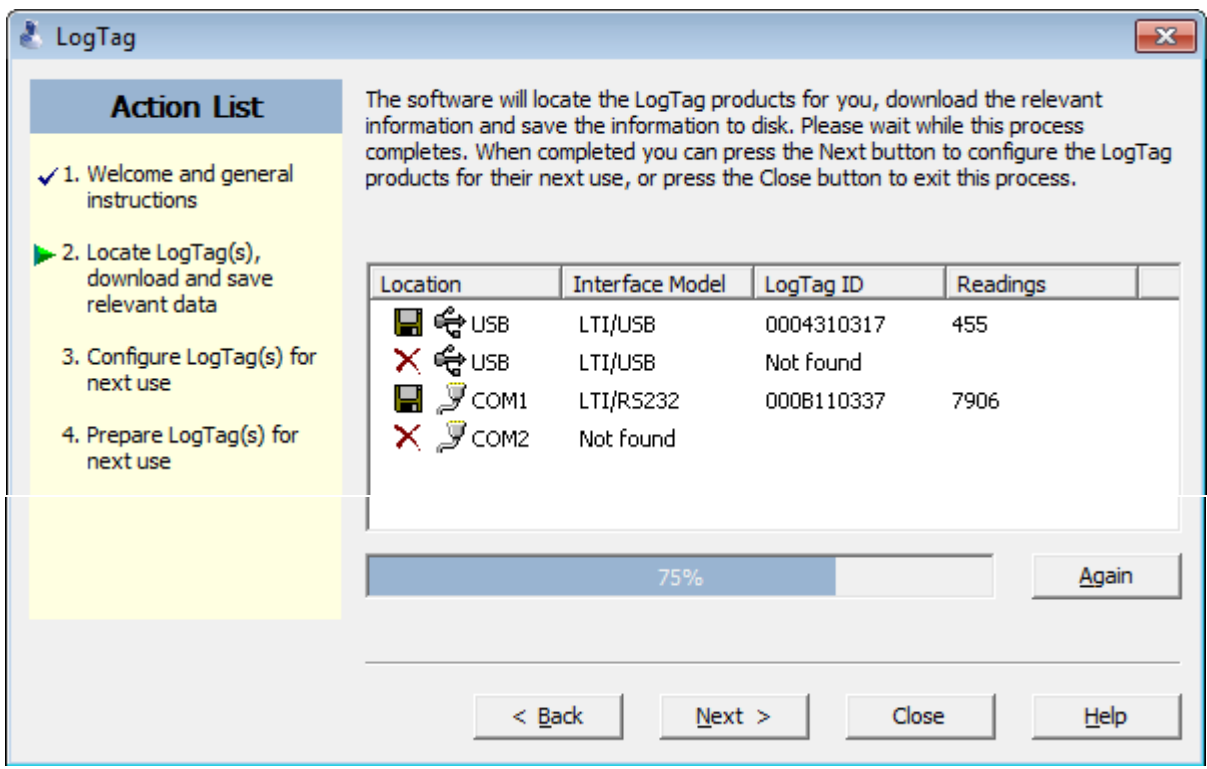

In this screen you will see one of the following pictures next to each of the items in the list:

- (no picture) indicates the software is still trying to access this communications port.
- **L** Data was successfully retrieved from the LogTag and stored/saved to disk.
- $\sqrt{\phantom{a}}$  Data was successfully retrieved from the LogTag but there was no need to save the information to disk.
- $\mathcal{X}$  The software was unable to detect an Interface Cradle connected to the communications port or was unable to detect a LogTag in the Interface Cradle.
- The LogTag is a single use recorder and cannot be prepared for use again. It should be returned to the supplying distributor or agent or disposed of in accordance with local regulations. You will still be able to continue to retrieve information stored within the LogTag.

The LogTag should be almost instantly recognized by serial number and the number of readings. It is possible to have and use more than one communication port at a time and if so, the wizard will find all the LogTags.

The communication ports that are not in use (the ones that initially are reported with the  $\times$  mark) can be removed from view by selecting an **option**. You don't have to do that now, but you can do it later to clean up the "wizard window" appearance.

To get to the next screen, click on **Next>** and the third wizard step screen will appear. The software will automatically proceed to the next wizard step, as if the user clicked on  $\sqrt{\frac{Next{}}{N}}$ , if each of the Interface Cradles detected have a LogTag detected in them and the information within the LogTag was successfully retrieved.

### Configure LogTag(s) for next use

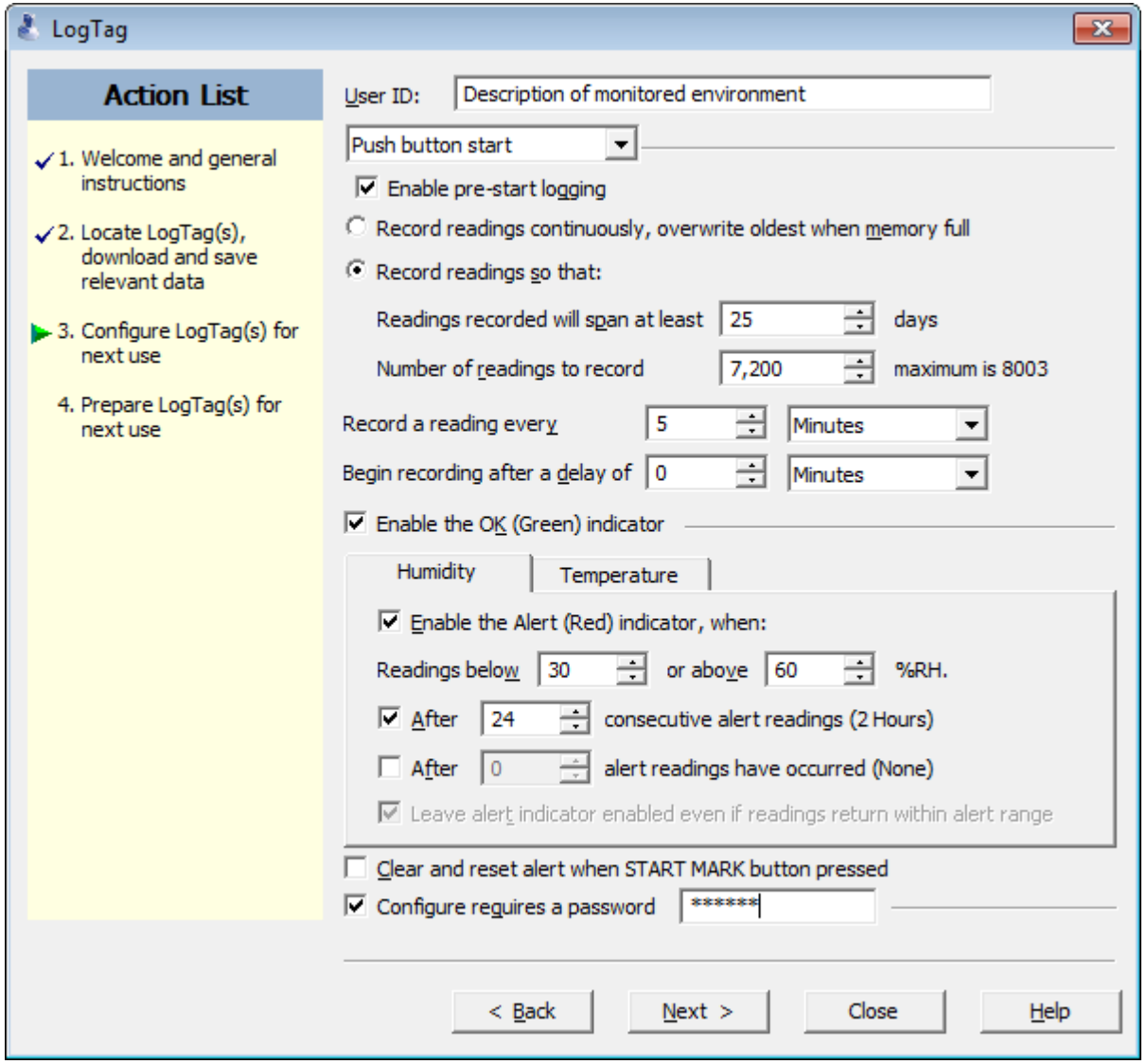

Figure 15: Wizard Screen

The options are available so you have appropriate control over the way the LogTags will behave and store data for the upcoming period of recording. Click  $\sqrt{\frac{Ne^{x}}{x}}$  to record the configuration data and you will see the final confirmation screen.

#### **NOTE:**

We recommend that you select Continuous Readings so the latest readings are always kept if the LogTag is left in the fridge too long. We recommend that readings should be 10-15 minutes apart, not 5 minutes to extend the reading duration. And you should also set a small delay before starting readings to allow for the LogTag to be placed in the fridge and for the temperature to equalise.

### Prepare LogTag(s) for next use

The last Wizard screen involves sending the new configuration data to each LogTag to prepare them for their next use. While the software is sending the new configuration data to each LogTag the top of the window will look similar to the following picture. The process of sending the new configuration data to each LogTag should take less than 20 seconds in total to complete.

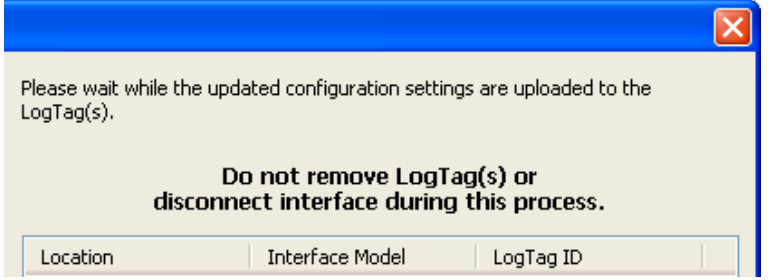

Once the software has finished uploading the updated configuration information into each LogTag, the window displaying the progress will look similar to the following picture.

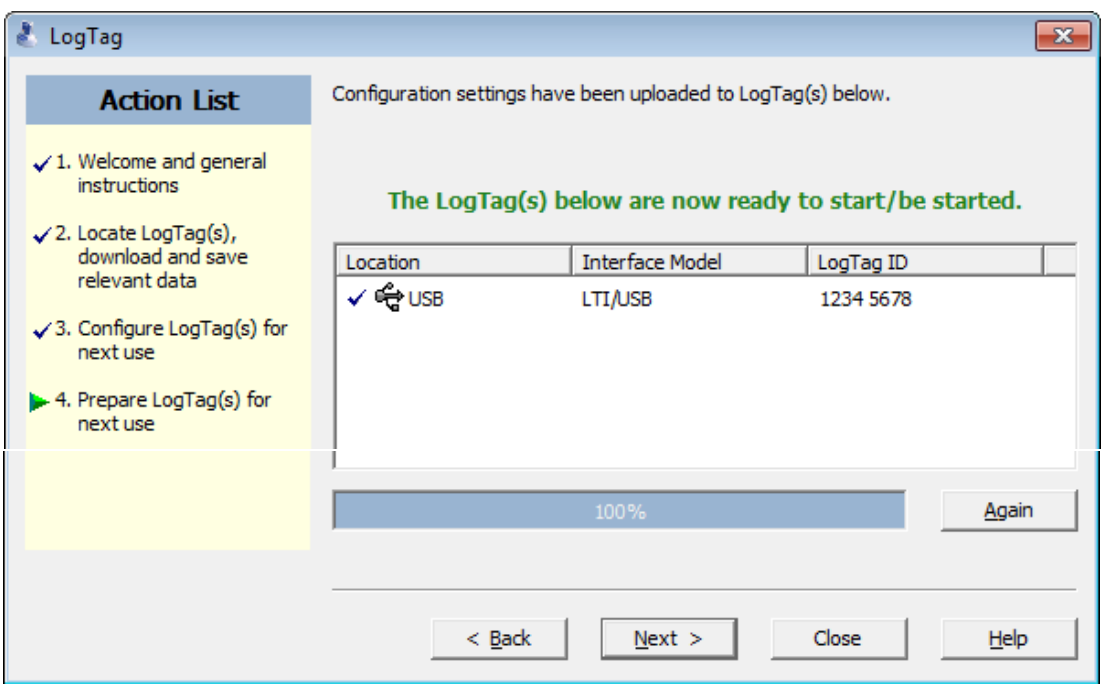

In this screen you will see one of the following pictures next to each of the items in the list:

- (no picture) indicates the LogTag is still in the process of being prepared for its next use.
- ◆ The LogTag was successfully prepared for its next use.
- $\mathsf{R}$  The LogTag failed to be prepared for next use. Press  $\Box$  Again. to try again.
- $\Box$  The battery within the LogTag is low and is unlikely to have enough capacity to record all the data you want during its next use. In this situation the LogTag should no longer be used.

When all LogTags have finished receiving their new configuration data, click close to close the wizard. Your LogTag (s) are now ready to be started and used.

Please note that the automatic download feature is disabled in this screen. If you use the  $\Box$  again button to configure a different LogTag, you may update the configuration of a LogTag with unsaved data.

# <span id="page-10-0"></span>Starting and using the LogTag

Once a LogTag has been successfully configured for use it is ready to be started. There are two discrete methods available to start a LogTag recording, which are selected during configuration.

- 1. By pressing and holding the START MARK button on the LogTag until both the OK and Alert lights alternately flash on and off.
- 2. By waiting until the date/time defined during configuration is reached, at which time recording will automatically commence. Pressing the START MARK button will have no effect until recording has commenced.

You can also have the LogTag record an "inspection" mark at any time while it is recording, simply by pressing and holding the START MARK button on the LogTag until both the OK and Alert lights flash on and off at the same time. You may have the LogTag record as many inspection marks as you want while it is recording, however only one inspection mark can be recorded per reading. In other words, if your LogTag is configured to take readings at 15 minute intervals, inspection marks can be recorded at intervals of 15 minutes or more. If the LogTag has finished recording then pressing the START MARK button will have no effect until after the LogTag has been prepared for next use.

Once the LogTag has started recording (either via Start button or date/time start) the Alert and OK indicator lights operate.

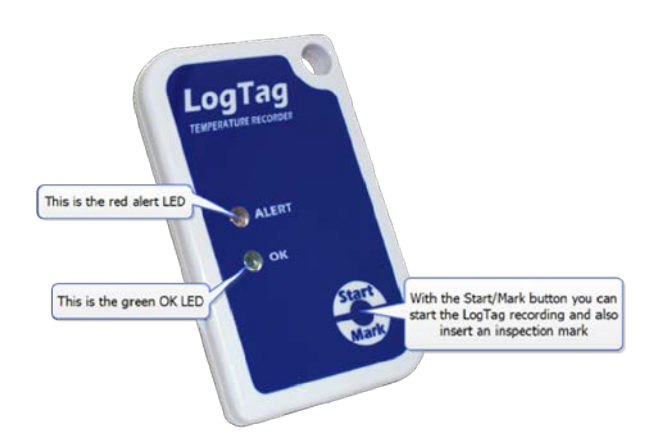

# <span id="page-11-0"></span>LogTag light patterns

LogTag's without a display signal a number of different events or status information by using their LED's. The table below contains a summary of the light patterns you may come across during use.

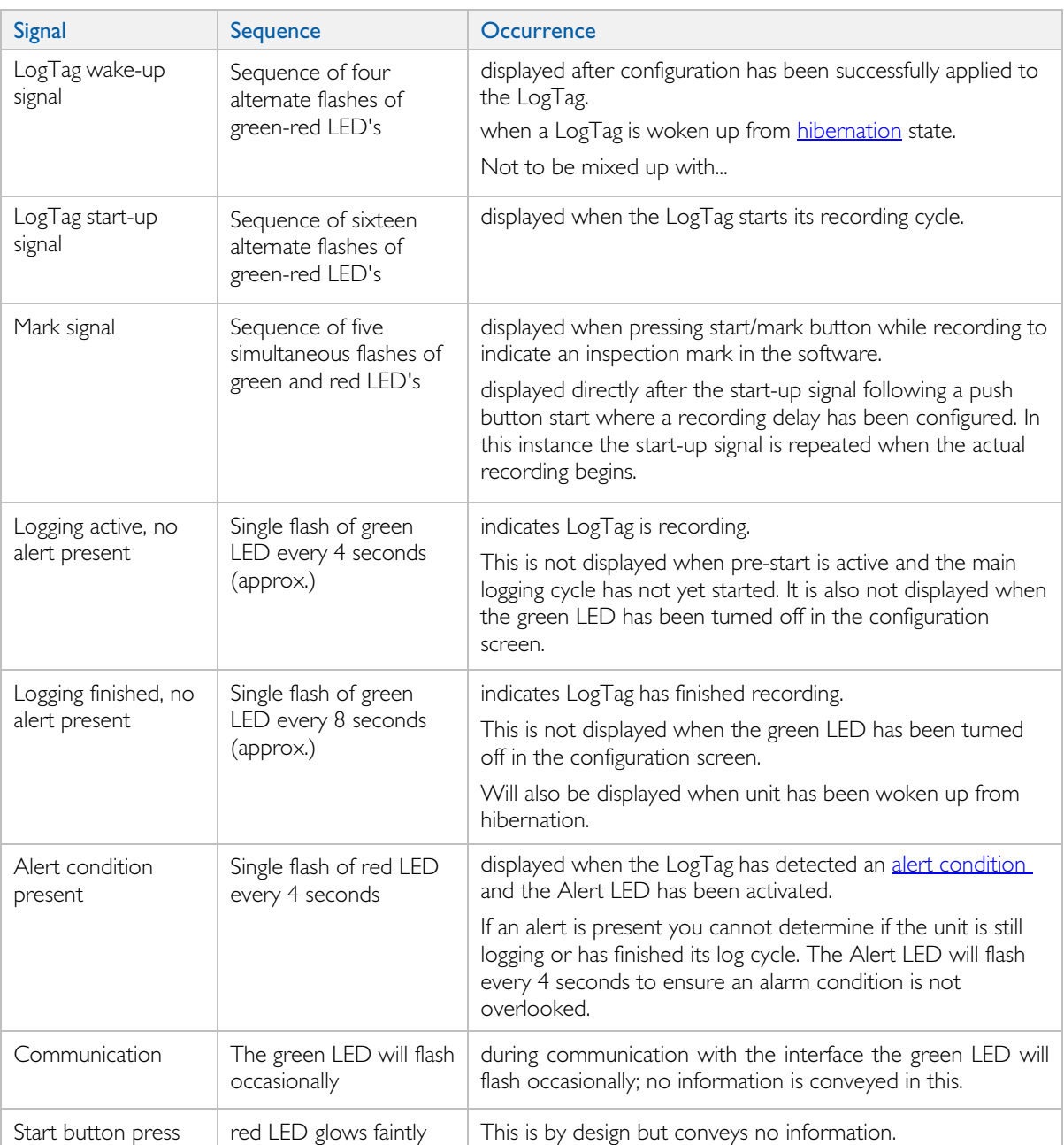

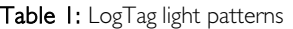

It is also possible you see no LED lights at all. This could represent one of a number of conditions:

- The LogTag is ready to start, but has not been started yet.
- The LogTag has been configured so the LED flashing is turned off.
- The LogTag is in "Hibernation".
- The battery is empty and the LogTag has reached the end of its life.

# <span id="page-12-0"></span>Retrieve information from LogTag

When you are ready to view the recordings that are stored within the LogTag, just place the LogTag into the Interface Cradle as before. If the LogTag is still recording when you go to retrieve the readings it will continue to record without interruption so you will be able to download again later if you choose.

If the LogTag has readings stored within its memory, the software will automatically start to retrieve a copy of the recording contained within the LogTag and will also display an animated picture during the download process, similar to the following picture.

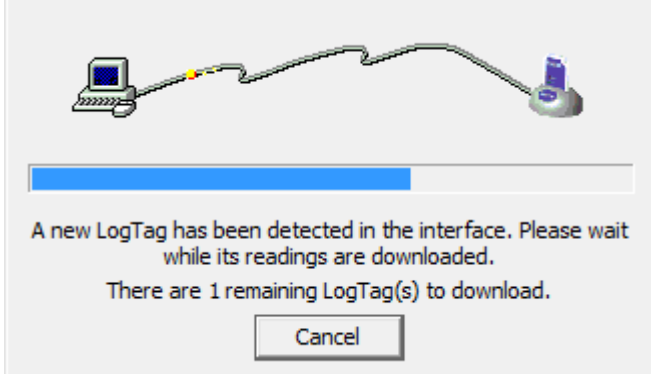

Figure 16: Downloading a LogTag recorder

Once the readings have been successfully retrieved from the LogTag(s), the software will display the information for you.

Your LogTag may now also be reconfigured for another trip with the same settings as before, if you have this option activated.